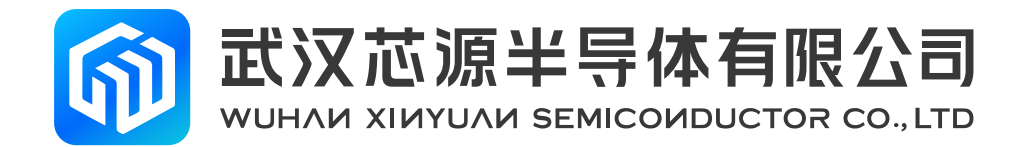

# **CW32L052R8T6 StartKit 使用手册**

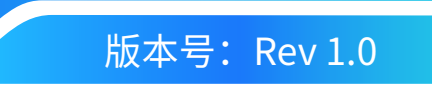

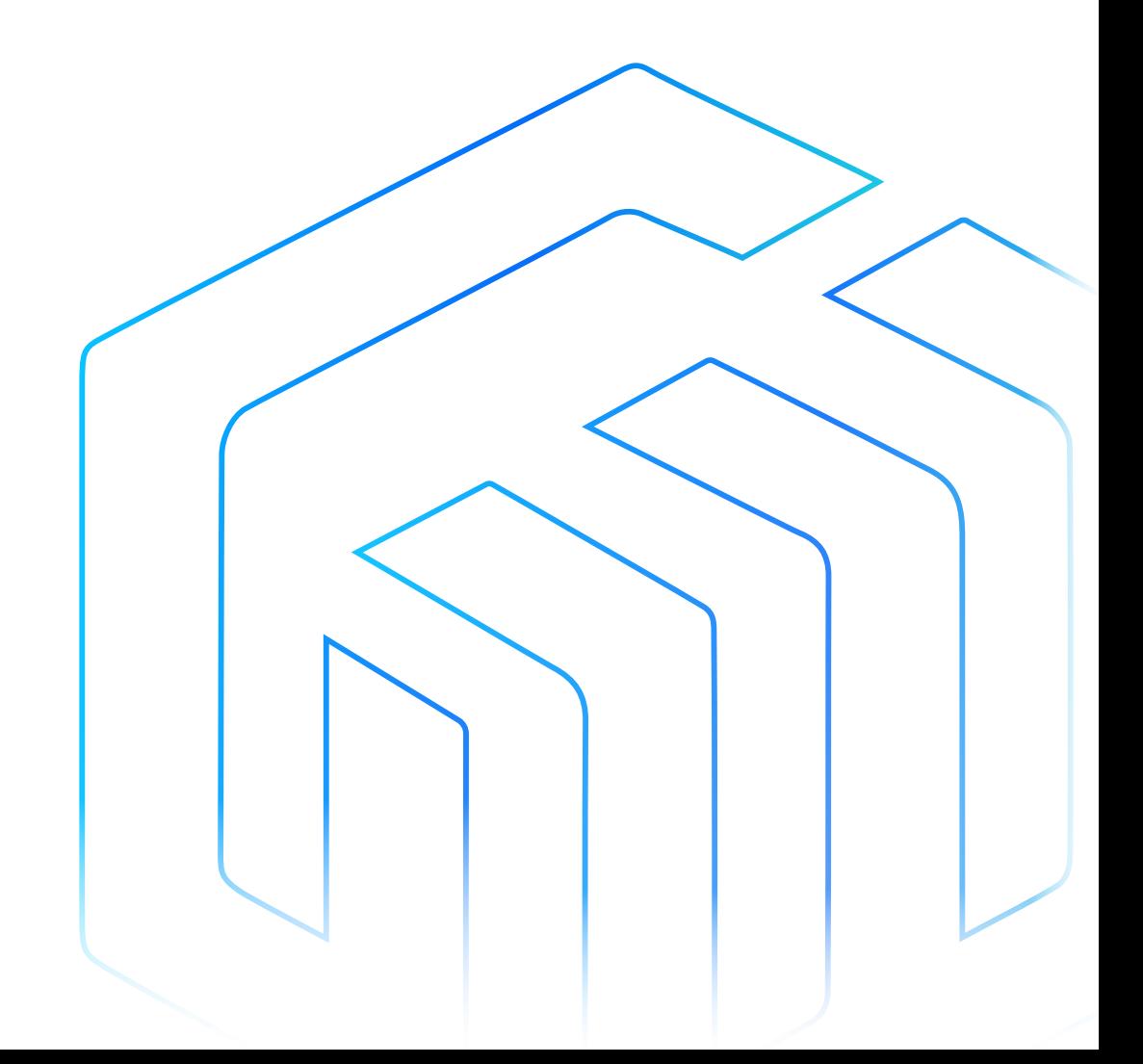

# <span id="page-1-0"></span>前言

CW32L052R8T6 StartKit 评估板为用户提供一种经济且灵活的方式使用 CW32L052R8T6 芯片构建系统原型。 可进行性能、功耗、功能等各方面快速验证。

CW32L052R8T6 StartKit 评估板需要搭配 CW-DAPLINK 调试器一起使用。

CW32L052R8T6 StartKit 评估板带有 CW32L052 StartKit 软件包及 CW32L052-StdPeriph-Lib 固件库和例程。

CW32L052R8T6 StartKit 评估板如下图所示:

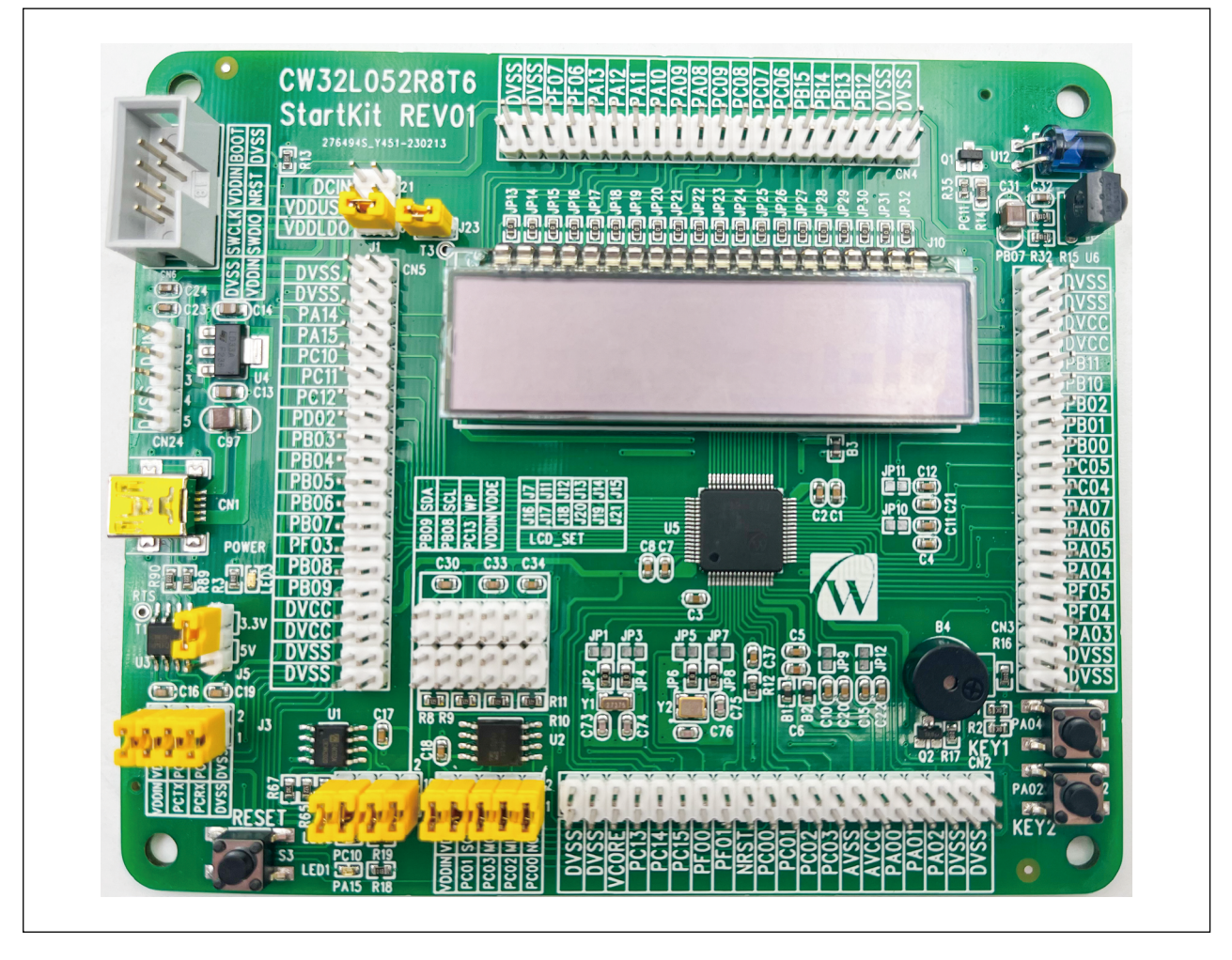

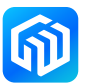

# 目录

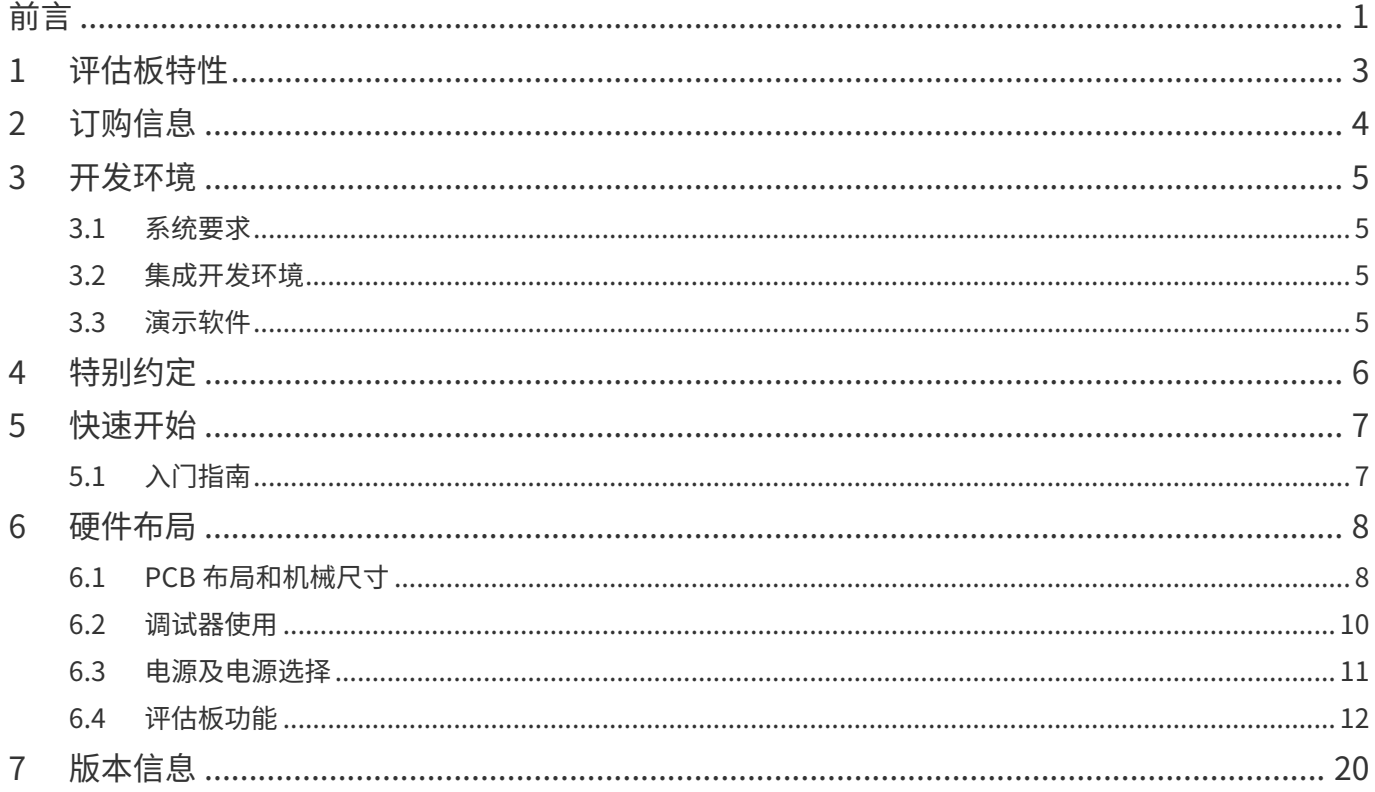

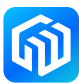

# <span id="page-3-0"></span>1 评估板特性

- CW32L052R8T6 微控制器 (ARM® Cortex®-M0+ 最高主频 48MHz), LQFP64 封装, 64K 字节 FLASH, 8K 字节 RAM
- $3$  颗 LED:
	- 源指示灯 (LED3), 用户指示灯 (LED1, LED2)
- • 3 个轻触开关:
	- 复位轻触开关 (S3), 用户轻触开关 (S1, S2)
- 4x16 段码 LCD 显示屏: 8 位 8 字型
- USB 转串口芯片 (CH340N)
- FLASH 芯片 (CW25Q64A)
- EEPROM 芯片 (CW24C02AD)
- • 蜂鸣器电路
- • 红外收发电路
- • 板载接口:
	- Mini USB 接口 (串口通信, USB 供电)
	- 下载器调试接口
	- 所有 GPIO 口通过排针引出
- 多种方式供电: USB VBUS 供电, 3.3V 供电 (LD33AF236), 外接 1.65V~5.5V 供电
- • CW32L052-StdPeriph-Lib 软件包提供全面免费的固件库和例程
- 支持多种集成开发环境, IAR ™, Keil®

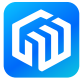

# <span id="page-4-0"></span>2 订购信息

需订购 CW32L052R8T6 StartKit 评估板,请参考下表。更多的信息可以参阅 CW32 系列 MCU 的数据手册和 用户手册。

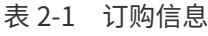

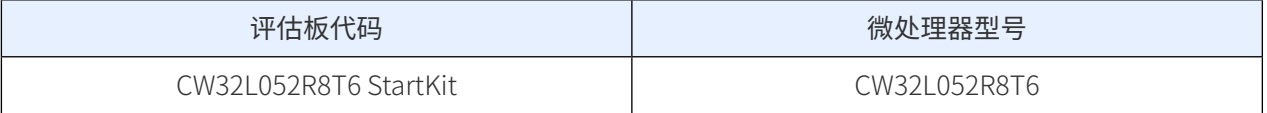

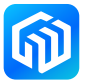

# <span id="page-5-0"></span>3 开发环境

#### 3.1 系统要求

Windows<sup>®</sup> OS (7,8,10)、CW-DAPLINK 调试器 备注:Windows® OS 7 和 Windows® OS 8 需要安装 CW-DAPLINK 驱动

#### 3.2 集成开发环境

- EWARM v7.70 或更高版本
	- 30 天评估版
	- 32-Kb 上限快速入门版本(Cortex M0 限 16-Kb)
- MDK-ARM v5.17 或更高版本
	- MDK-Lite (32-Kb 代码大小限制)

#### 备注:仅支持 Windows®

#### 3.3 演示软件

演示软件包含在与板载微控制器对应的 CW32L052 StartKit 软件包中,并且预装在 CW32L052 闪存中, 以便 在独立模式下演示设备外设。演示软件源代码及相关文档可以从官网([www.whxy.com](https://www.whxy.com))上下载。

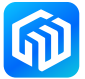

# <span id="page-6-0"></span>4 特别约定

本文档中 ON 和 OFF 设置的约定如下表所示:

表 4-1 ON/OFF 约定

| 约定          | 定义                |
|-------------|-------------------|
| 跳线 Jx ON    | 跳线帽连接             |
| 跳线 Jx OFF   | 跳线帽未连接            |
| 跳线 Jx [1-2] | 跳线帽连接 Pin1 和 Pin2 |
| 电阻 JPx ON   | 焊接 0Ω 电阻          |
| 电阻 JPx OFF  | 未焊接 0Ω 电阻         |

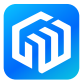

# <span id="page-7-0"></span>5 快速开始

CW32L052R8T6 StartKit 评估板是一款用于快速评估 LQFP64 封装的 CW32L052R8T6 系列微控制器性能和功 能的低成本开发套件。在安装和使用产品之前,请从官网接受评估产品的许可协议。

# 5.1 入门指南

按照下列步骤配置 CW32L052R8T6 StartKit 评估板:

- 1. 确认评估板上跳线帽的位置(参见[表 5-1 跳线配置](#page-7-1));
- 2. 连接 CW-DAPLINK 调试器,确认主机端驱动程序已经正确安装,并将调试接口线正确连接至评估板;
- 3. 给评估板供电,使用 USB 电缆 (Type-A 转 Mini USB) 连接至评估板 USB 连接器 CN1;
- 4. 红色 LED3 点亮 (电源指示灯), 绿色 LED1, LED2 交替闪烁;
- 5. 按下 S1 按钮,可观察 LED1 闪烁, LED2 熄灭;
- 6. 按下 S2 按钮,可观察 LED2 闪烁, LED1 熄灭;
- 7. 可在官网下载 CW32L052 StartKit 演示软件,有助于快速了解 CW32L052R8T6 StartKit 评估板特征;
- 8. 根据提供的例程开发用户自己的程序。

<span id="page-7-1"></span>表 5-1 跳线配置

| 跳线        | 定义      | 位置 | 功能                    |
|-----------|---------|----|-----------------------|
| $J1[5-6]$ | VDDI DO | ОN | 使用 VDDLDO 降压后的电源给系统供电 |
| J23       |         | ОN | 短接不进行系统电流测量           |

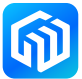

# <span id="page-8-0"></span>6 硬件布局

<span id="page-8-1"></span>CW32L052R8T6 StartKit 评估板是围绕 LQFP64 封装的 CW32L052 微控制器设计的。[图 6-1 顶层器件布局](#page-8-1)显 示了 CW32 微控制器芯片与其外围设备(按钮、LED、FLASH、EEPROM、USB 转串口、LCD、蜂鸣器、红 外收发管、调试器接口)之间的位置。[图 6-2 机械尺寸](#page-9-0)显示了评估板的机械尺寸。

### 6.1 PCB 布局和机械尺寸

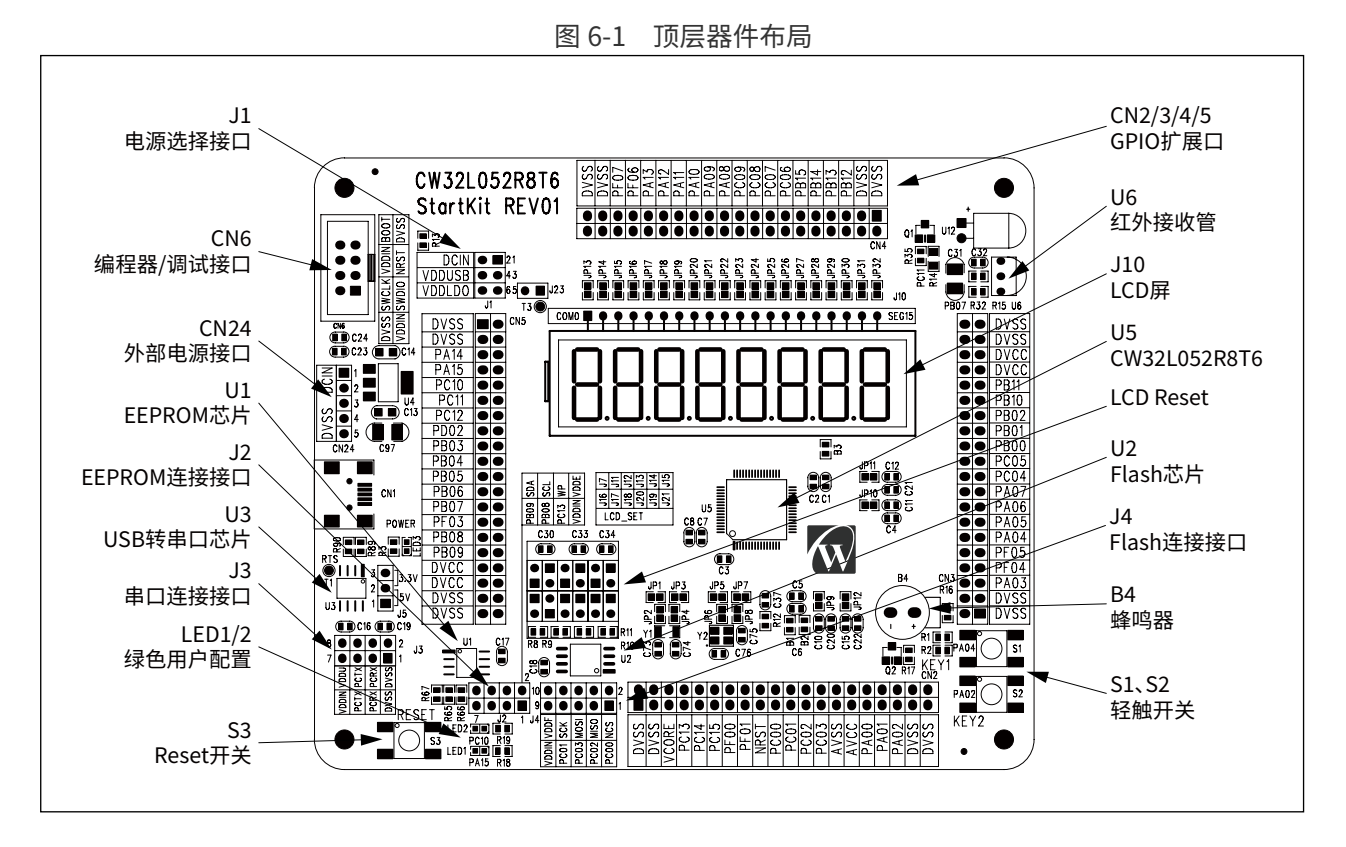

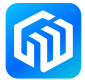

#### <span id="page-9-0"></span>图 6-2 机械尺寸

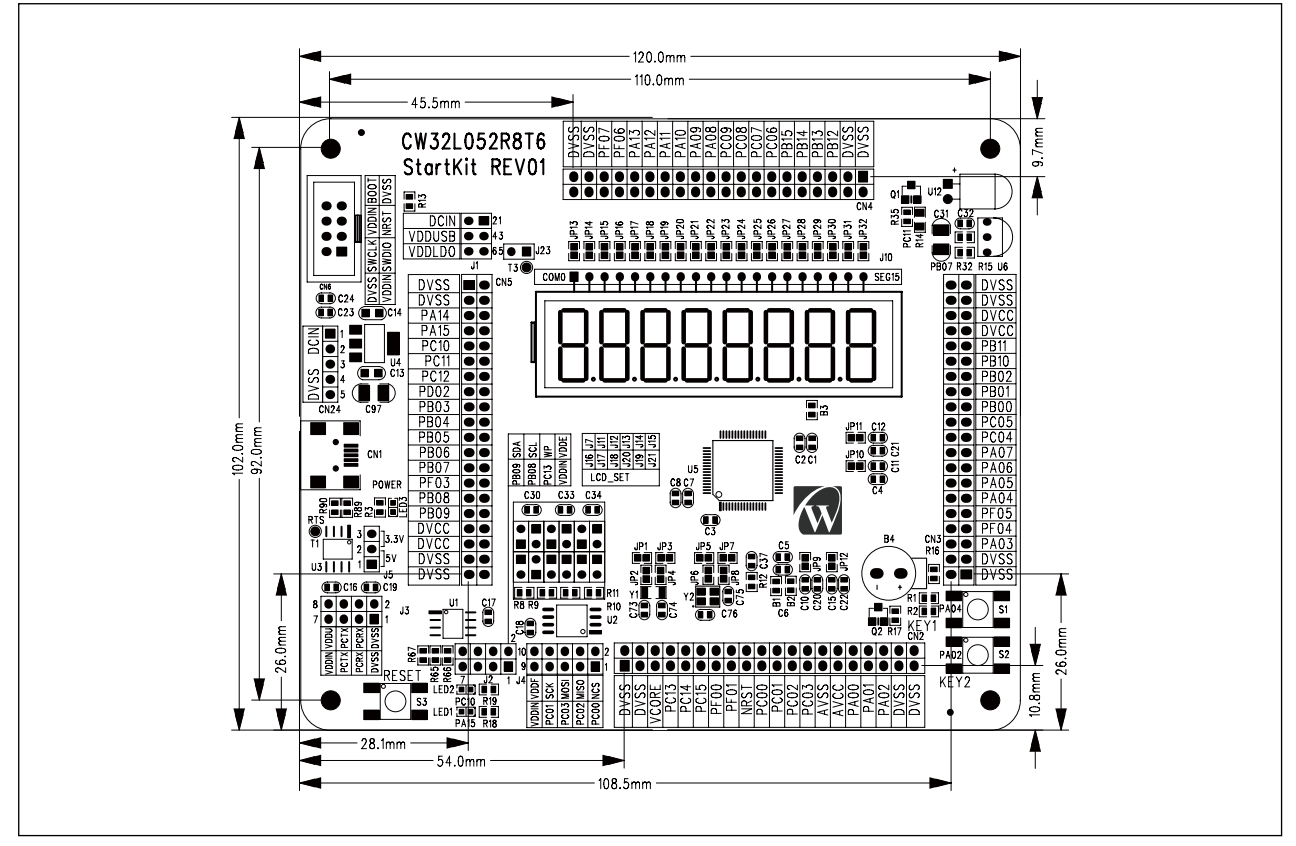

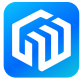

#### <span id="page-10-0"></span>6.2 调试器使用

芯源半导体提供 CW-DAPLINK 调试器供用户使用, 使用 USB 电缆连接主机与调试器 (Type-A 转 Type-C), 同时评估板也支持使用 ST-LINK 和 J-LINK 调试器。连接方式如下图所示:

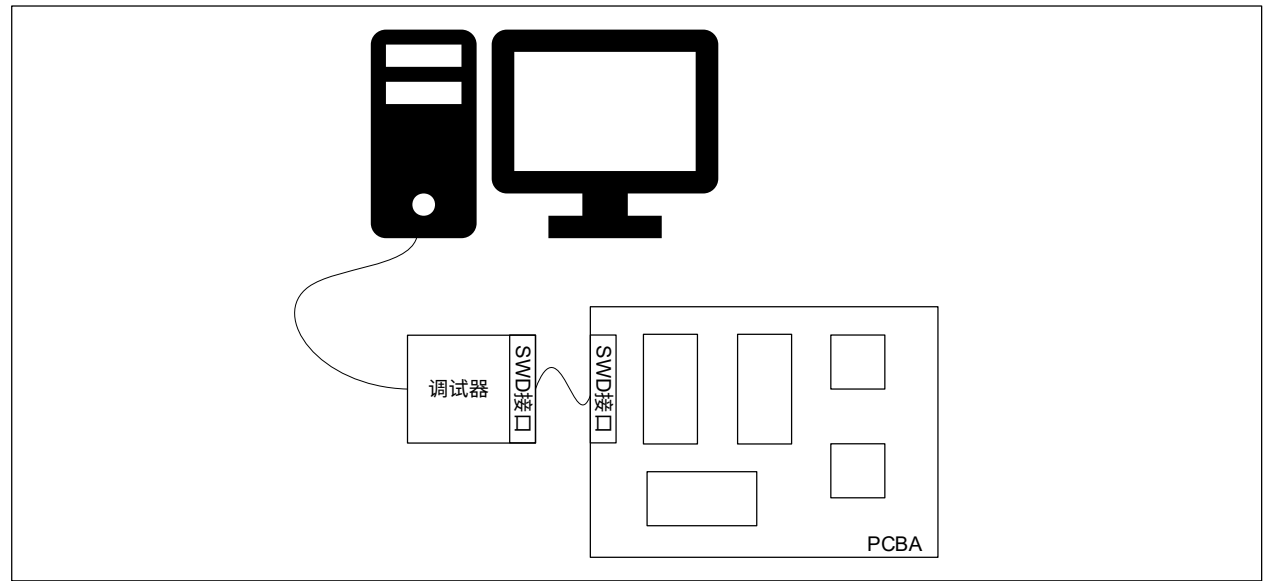

#### 图 6-3 典型的连接方式

#### CW-DAPLINK 驱动

若使用的是 Windows®10 系统,CW-DAPLINK 是免安装驱动的,对于部分 Windows®7 或 Windows®8 系统, 会存在 CW-DAPLINK 虚拟串口不可用的情况,这时需要手动添加驱动。

驱动可在官网上下载。驱动程序安装步骤详情参阅 CW-DAPLINK 使用手册。

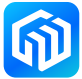

#### <span id="page-11-0"></span>6.3 电源及电源选择

电源可通过 USB 提供, 也可由外部电源提供: CN24 排针 DCIN 引脚 (1.65V 至 5.5V) 。微控制器工作电压 可通过 J1 进行选择, J1 的配置情况如下表所示:

| 跳线连接      | 控制器工作电压          |  |
|-----------|------------------|--|
| $J1[1-2]$ | DCIN 输入电压        |  |
| $J1[3-4]$ | 5V (USB 输入电压)    |  |
| $J1[5-6]$ | 3.3V (LD33AF236) |  |

表 6-1 J1 配置情况

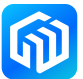

#### <span id="page-12-0"></span>6.4 评估板功能

#### LED

- 电源指示灯 LED3 红色 LED3 亮表示评估板已通电,若 J23 连接,此时微控制器已通电。
- 用户 LED1、LED2 绿色 LED1 和 LED2 连接至 CW32L052R8T6 I/O:
	- PA15 连接至 LED1 阳极
	- PC10 连接至 LED2 阳极

#### 轻触开关

- S3 复位开关 该开关连接至 NRST, 用于复位 CW32L052R8T6 微控制器。
- S1、S2 用户开关 PA04 连接至 S1, 外接上拉电阻 PA02 连接至 S2, 外接上拉电阻

#### LCD 显示屏及设置接口

CW32L052R8T6 StartKit 评估板带有一个 4x16 段码的 8 位 8 字型 LCD 显示屏,带小数点。用户可用来显示 各种数字和英文字符。LCD 的驱动有 3 种方式:内部驱动模式、外部电容驱动模式、外部电阻驱动模式,不 同模式需要设置的跳线如下:

| 电容模式       | J7 | J11 | J12 | J13 | J14 | J15 |
|------------|----|-----|-----|-----|-----|-----|
| 静态         | 开路 | 开路  | 短路  | 开路  | 短路  | 开路  |
| $1/2$ BIAS | 短路 | 短路  | 短路  | 开路  | 开路  | 短路  |
| $1/3$ BIAS | 短路 | 短路  | 开路  | 短路  | 开路  | 短路  |

表 6-2 外部电容驱动模式 LCD 接口设置

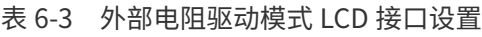

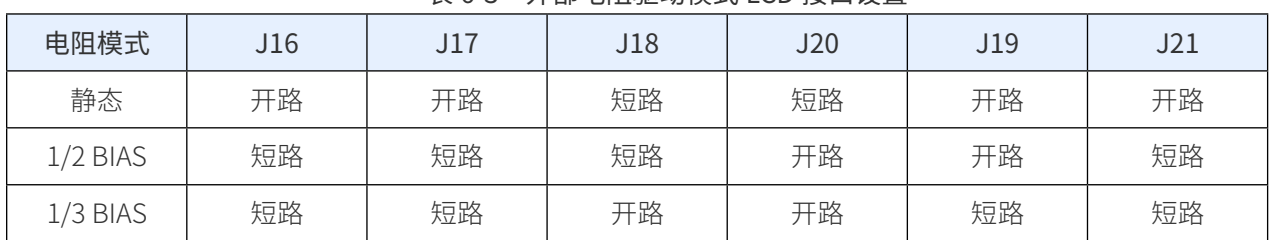

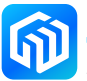

#### USB 转串口及串口连接接口

CW32L052R8T6 StartKit 评估板已焊接 CH340N USB 转串口芯片,用户可使用 J3 排针的 VDDU 引脚配置 CH340N 工作电压 (J3[7-8] 直接短接时取决于 J1 的 VDDIN 配置), 串口发送引脚连接 I/O, 串口接收引脚 连接 I/O。下表介绍了 CH340N 为 3.3V 或 5V 工作电压时 (J3 VDDU 连接不同的电源, J3[7-8] 直接短接时取 决于 J1 的 VDDIN 配置), J5 的连接方式。

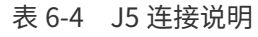

| CH340N 工作电压 | J5 连接     |
|-------------|-----------|
| 3.3V        | $J5[2-3]$ |
| 5V          | $J5[1-2]$ |

表 6-5 J3 连接说明

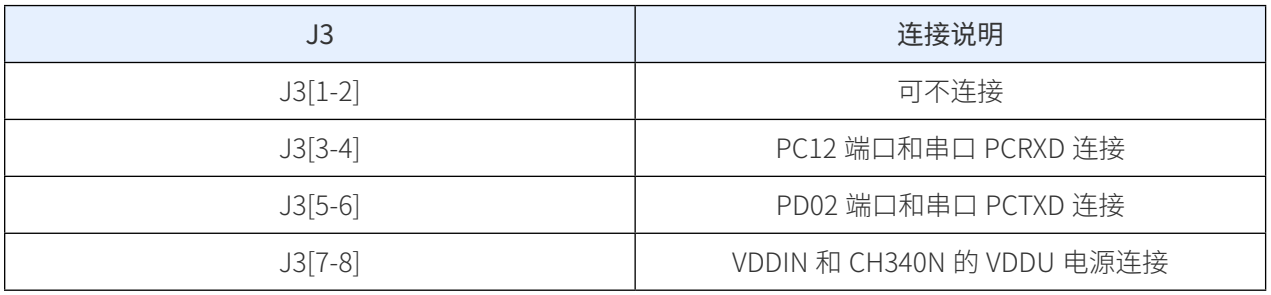

#### FLASH 芯片及连接接口

CW32L052R8T6 StartKit 评估板已焊接 CW25Q64A FLASH 芯片,用户可使用 J4 排针配置 CW25Q64A 工作电 压、SPI\_NCS 引脚、SPI\_MISO 引脚、SPI\_MOSI 引脚、SPI\_SCK 引脚。

表 6-6 J4 连接说明

| J4         | 连接说明                               |
|------------|------------------------------------|
| $J4[1-2]$  | PE03 端口和 FLASH SPI 接口的 SPI_CS 连接   |
| $J4[3-4]$  | PE05 端口和 FLASH SPI 接口的 SPI_MISO 连接 |
| $J4[5-6]$  | PE06 端口和 FLASH SPI 接口的 SPI_MOSI 连接 |
| $J4[7-8]$  | PE04 端口和 FLASH SPI 接口的 SPI_SCK 连接  |
| $J4[9-10]$ | VDDIN 和 FLASH 的 FVDD 电源连接          |

#### EEPROM 芯片及连接接口

CW32L052R8T6 StartKit 评估板已焊接 CW24C02AD EEPROM 芯片,用户可使用 J2 排针配置 CW24C02AD 工作电压、SDA 引脚、SCL 引脚。

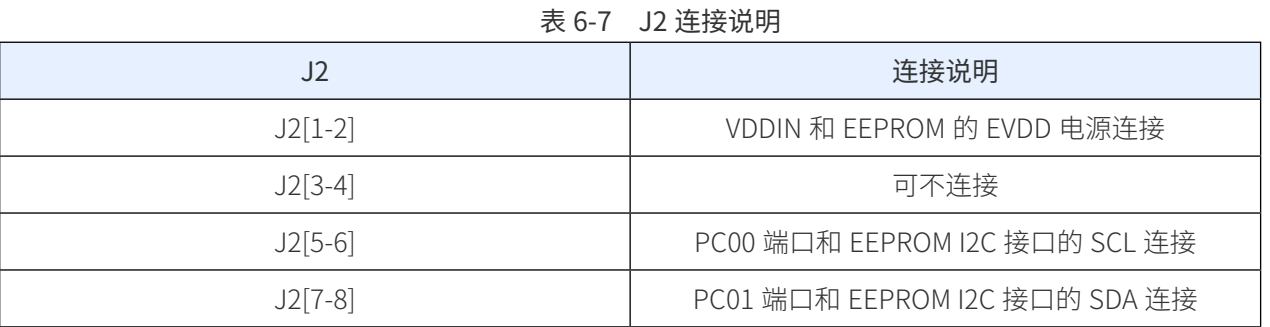

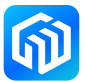

#### 蜂鸣器

CW32L052R8T6 StartKit 评估板带有一个无源蜂鸣器,用户可用来进行简单的声调控制。

#### 红外收发管

CW32L052R8T6 StartKit 评估板带有红外发送管和红外接收管,可用来演示单板的红外调制发送功能。

#### 编程器接口

CW32L052R8T6 StartKit 评估板将编程器接口引出,用户可将编程器连接至 CN6 编程器接口,进行离线编程。

#### 扩展接口

CW32L052R8T6 StartKit 评估板将微控制 GPIO 引出至排针,其布局如下图所示,引脚功能如下表所示:

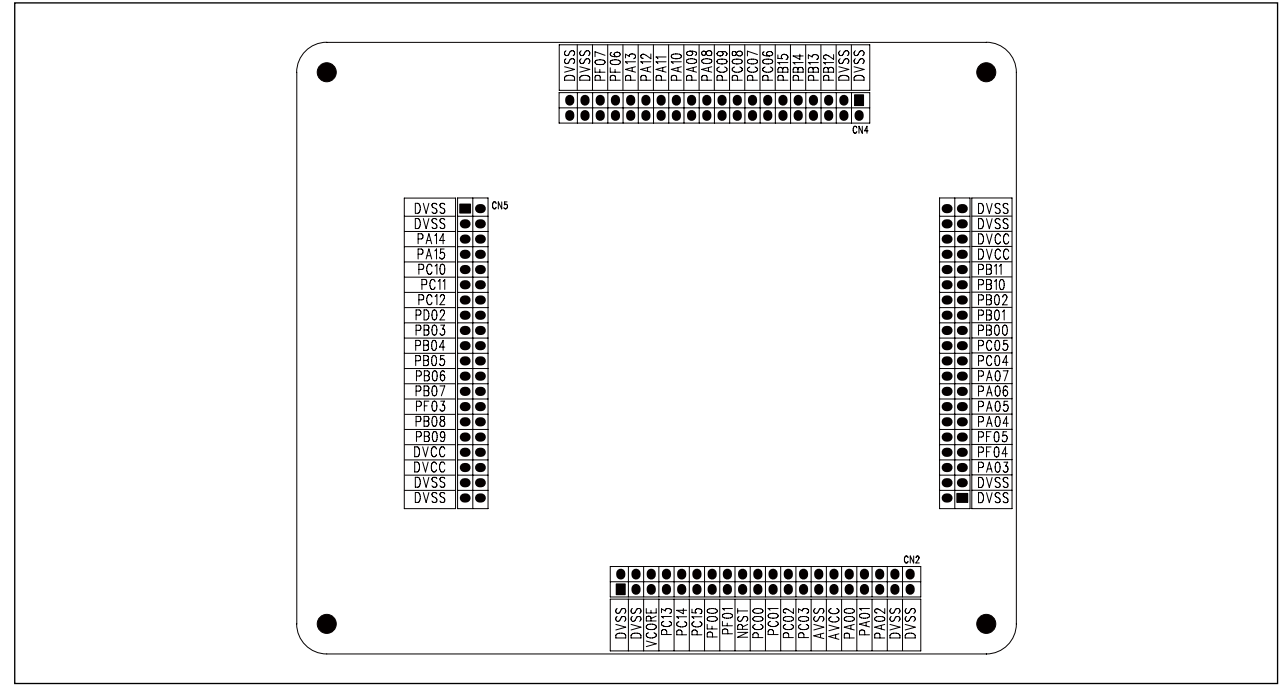

图 6-4 扩展接口布局

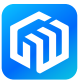

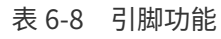

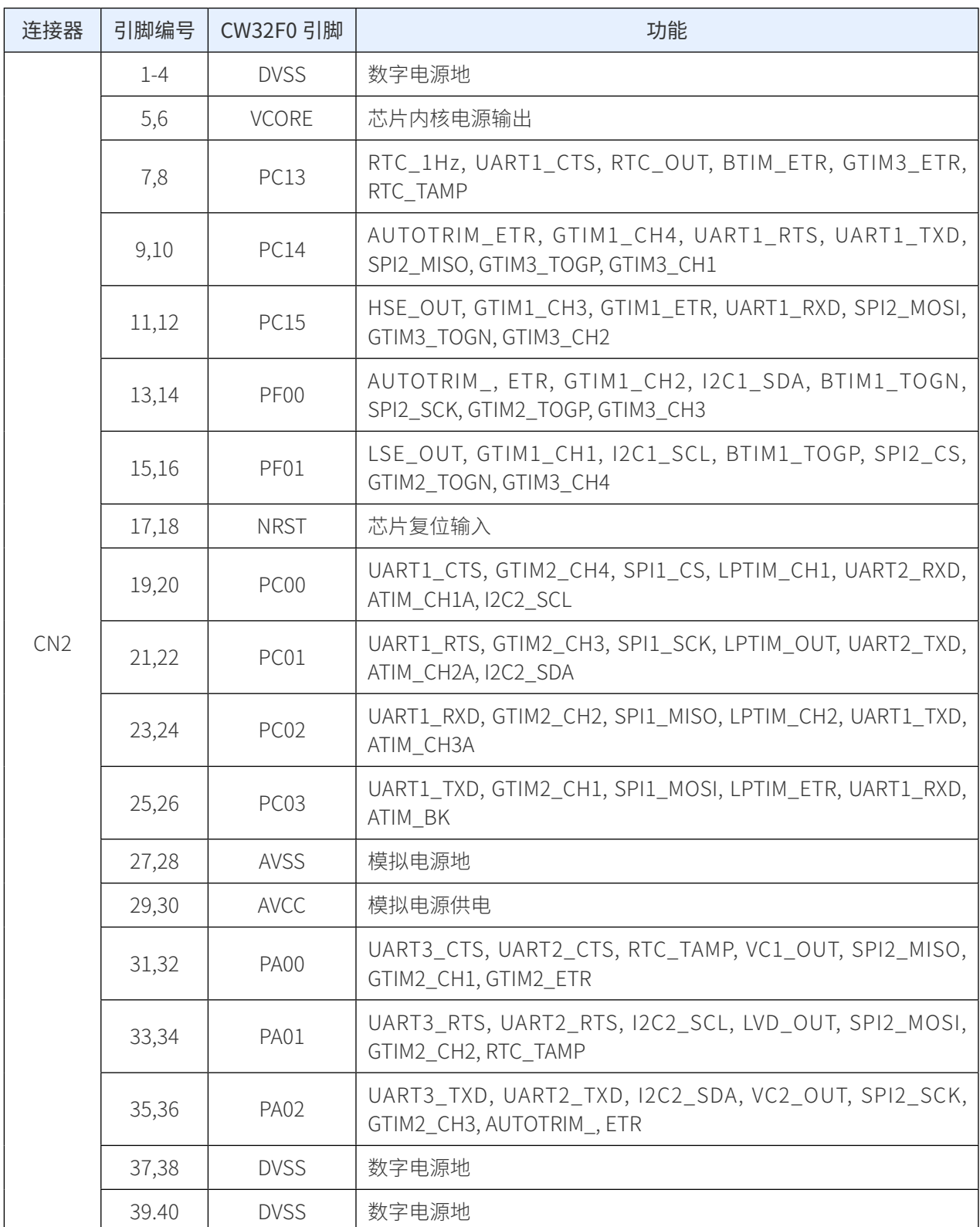

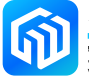

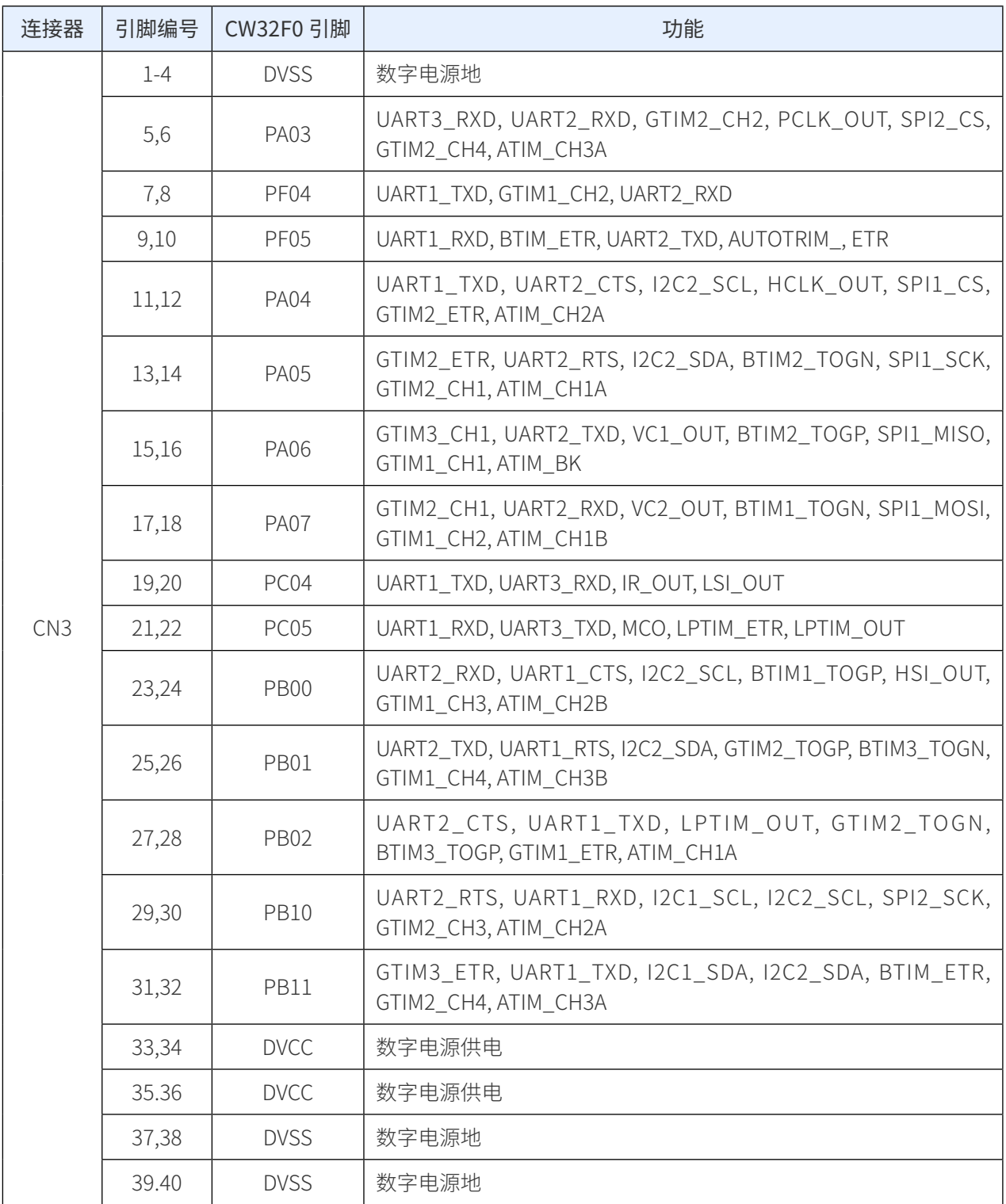

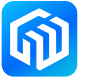

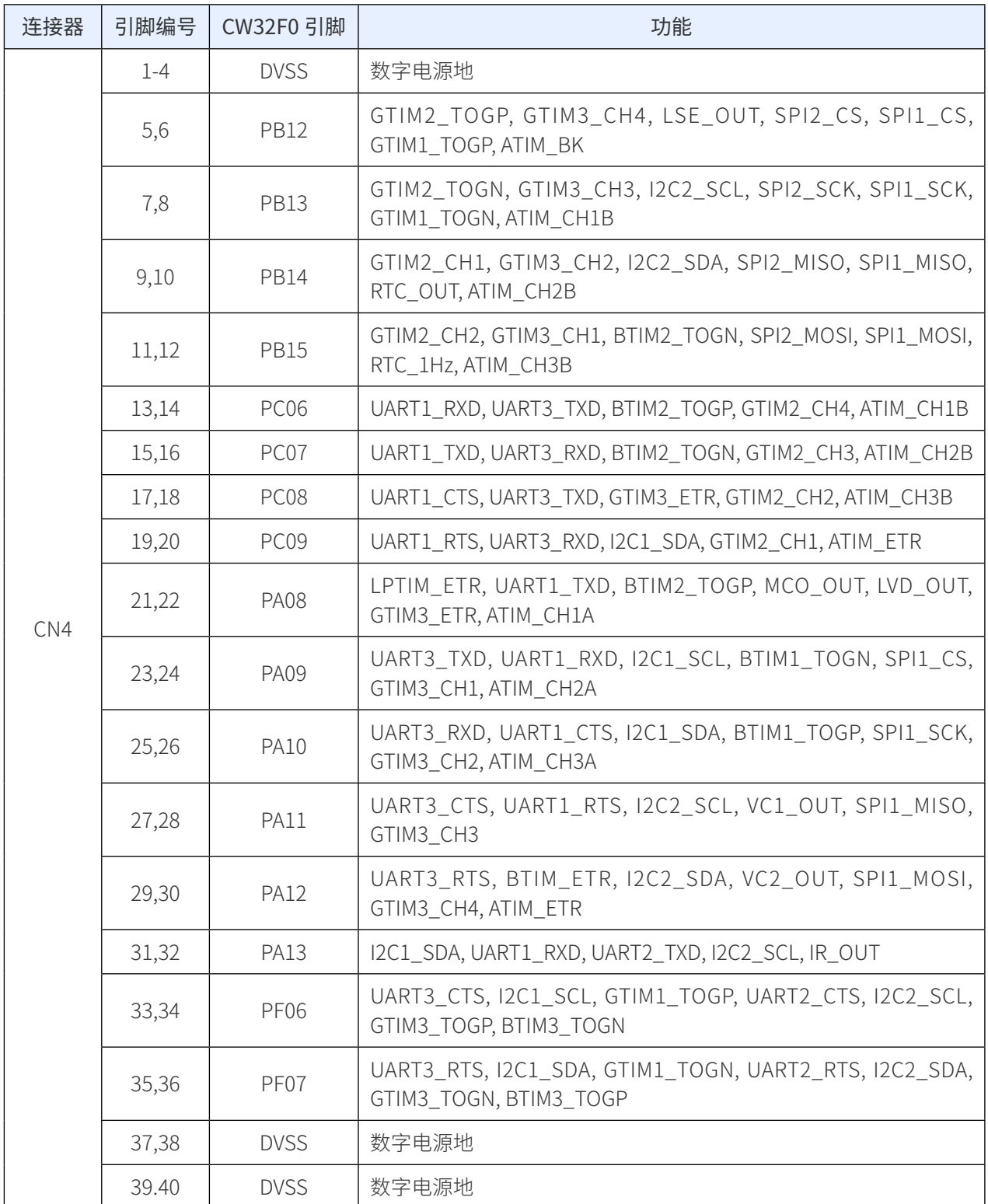

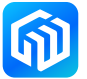

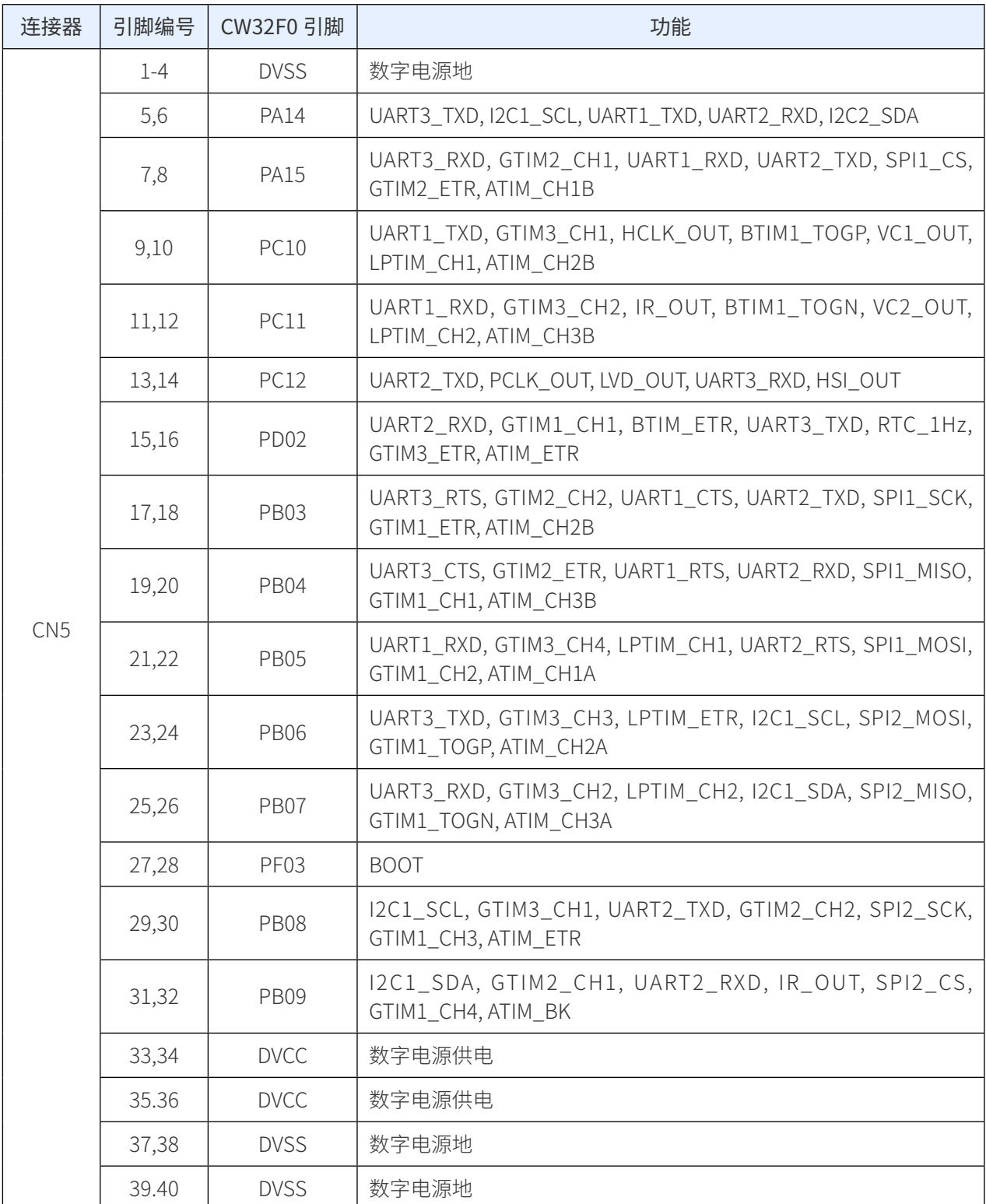

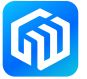

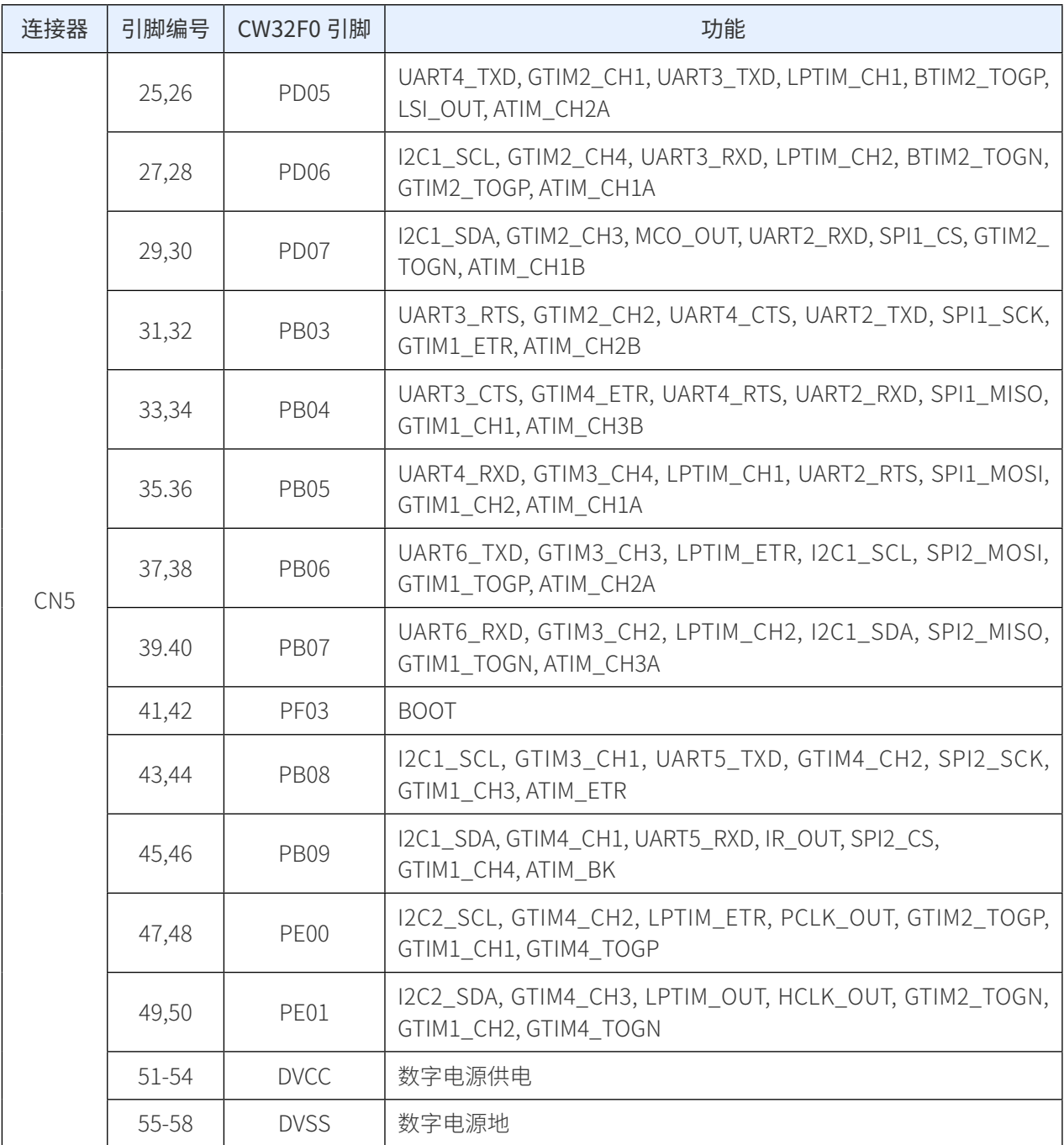

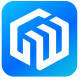

# <span id="page-20-0"></span>7 版本信息

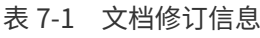

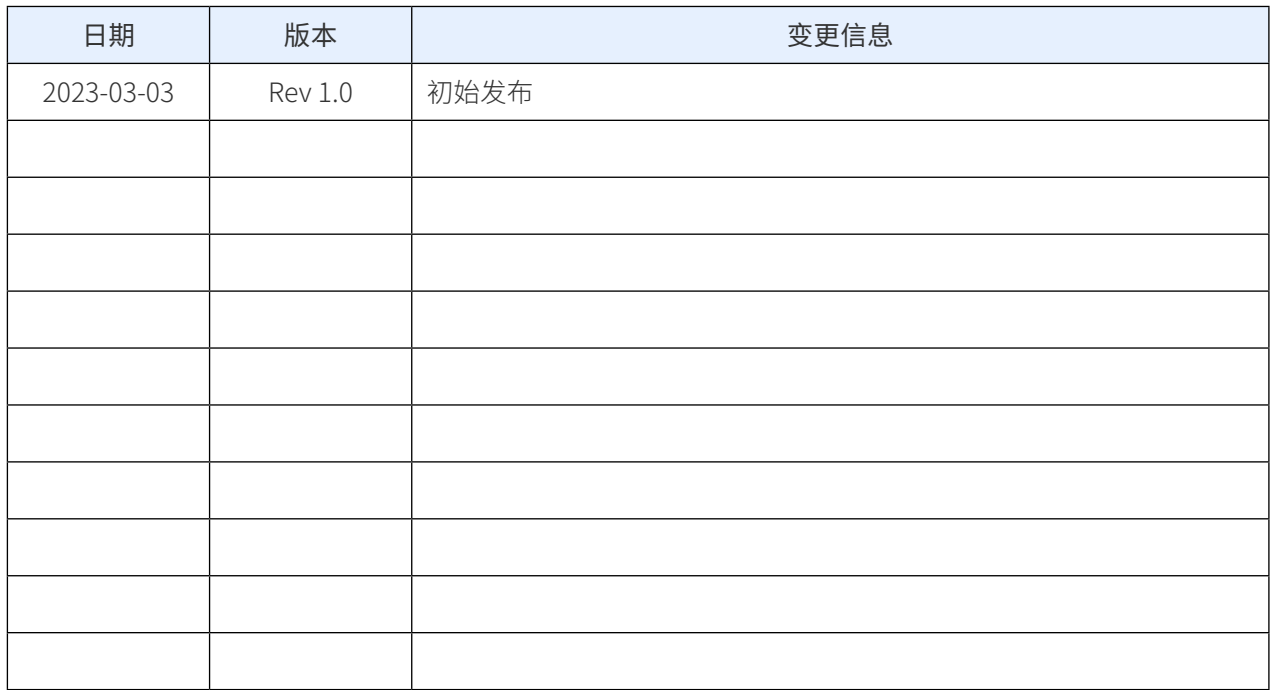

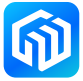